# financer l'avenir

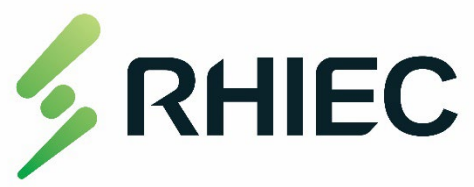

Guide d'aide

aux employeurs

# Présentation du nouveau

# site Web

# Créer un compte

- Configurer les renseignements sur l'organisation
- Identifiants du compte
- Information du dépôt direct
- Pouvoirs de signature et administrateurs
- Parcourir le tableau de bord

# Présenter une demande de financement

- Modificationsfaciles du processus de demande
- Présenter une candidature pour plusieurs postes
- Renseignements sur le participant

## Soumettre des réclamations

- Statut des demandes et des stages
- Demandes de remboursement mensuelles
- Relevés de paiement et vérifications

# Fin du stage

• Questionnaire d'évaluation sur le stage

# Bienvenue à Financer l'avenir

La plateforme Financer l'avenir est utilisée pour vous aider à gérer le processus de demande de subvention salariale, de vérification du statut, de réclamation et de paiement pour votre nouvelle recrue (éventuelle).

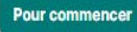

financer

l'avenir

RHIEC

# Recevoir des subventions salariales n'a jamais été aussi facile

Grâce à Financer l'avenir, les employeurs créent un compte, choisissent le programme pour lequel ils souhaitent faire une demande en répondant à une simple question, puis gèrent le processus depuis la demande jusqu'à la réclamation. Ils peuvent même télécharger leurs données bancaires et ajouter des administrateurs de compte pour faciliter l'ensemble du processus de leur côté.

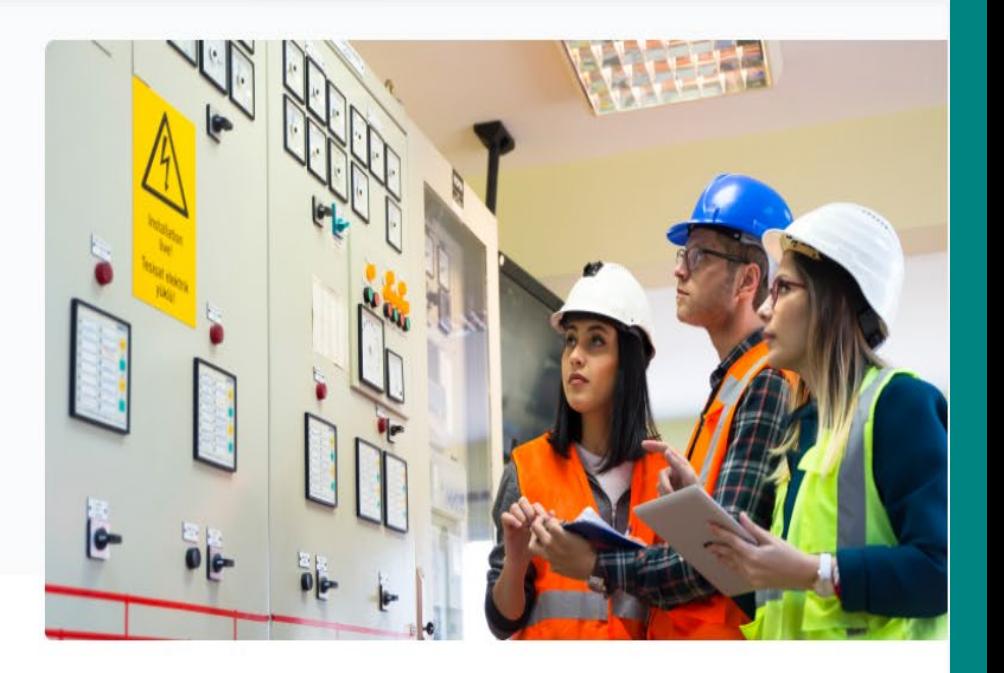

anglais français Se connecter Créer compte

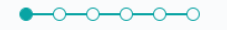

# Renseignements sur l'organisation

Veuillez remplir les champs ci-dessous afin de créer un compte pour votre organisation. Créez des comptes distincts pour chaque entité de l'organisation (par exemple, si votre organisation a plusieurs sociétés avec des comptes bancaires différents, il serait préférable d'avoir des comptes organisationnels distincts auprès de Financer l'avenir). Il est à noter que des administrateurs supplémentaires pourraient être ajoutés à un compte organisationnel après avoir terminé le processus d'inscription.

\* Dénomination commerciale de l'organisation

#### \* Nom légal de l'organisation

\* Numéro d'entreprise de l'organisation

#### \* Site Web de l'organisation

https://exemple.com/

Copiez et collez l'URL de votre site Web, en incluant https://

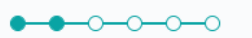

# Votre information

Nous demandons ces renseignements pour pouvoir établir votre statut d'administrateur pour le compte de l'organisation. Vous pourrez ajouter d'autres administrateurs ultérieurement au besoin.

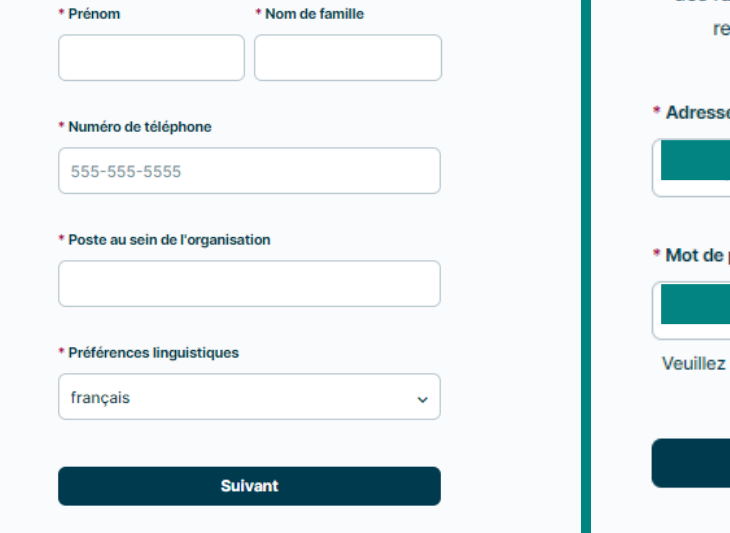

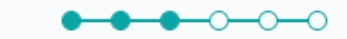

# Identifiants du compte

Indiquez l'adresse courriel et le mot de passe que vous utiliserez pour vous connecter à votre compte. Les autres administrateurs auront leurs propres identifiants pour le même compte. Pour des raisons de traçabilité, il s'agit de l'approche ecommandée pour gérer les comptes.

#### e courriel

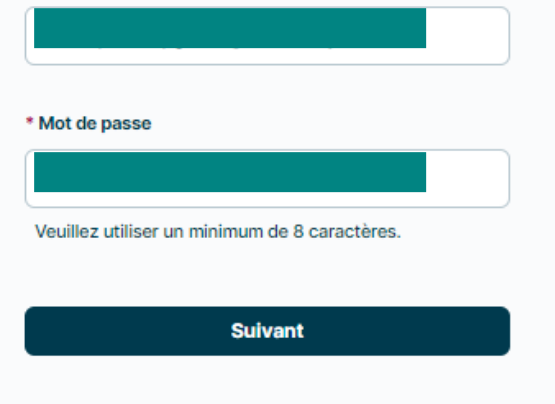

# Créer un compte

- Tous les champs marqués d'un astérisque sont des renseignements obligatoires.
- Veuillez entrer vos renseignements en tant qu'administrateur du compte.
- Vous aurez la possibilité d'ajouter d'autres administrateurs de votre organisation pour leur donner accès au compte une fois la configuration du compte terminée.
- Vous pouvez *vous* désigner, ou nommer un autre administrateur, comme administrateur principal de votre organisation.
- Lorsque vous ajoutez plusieurs administrateurs, la plateforme leur transmet automatiquement un avis par courriel.
- Assurez-vous d'utiliser l'adresse courriel de votre organisation. \*Si votre organisation compte plusieurs entités financières, vous devrez créer différents comptes avec des adresses courriel distinctes.\*

# Dépôt direct

Nous demandons ces renseignements pour pouvoir effectuer le paiement à votre organisation par transfert électronique de fonds (TEF) lorsque nous recevrons les demandes de remboursement.

Vous pouvez passer et le faire plus tard.

\* Adresse de la succursale

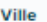

\* Province / territoire

Veuillez choisir u... v

\* Numéro de succursale

\* Numéro de l'institution

\* Code postal

A1A 1A1

\* Numéro de compte

\* Chèque annulé ou lettre de la banque avec les informations relatives au dépôt direct.

**Choisir fichier** Aucun dossier choisi **Faire plus tard Suivant** 

# Créer un compte

Le système vous demandera d'entrer les renseignements sur le dépôt direct de votre organisation lors de la création du compte. Vous pouvez ignorer cette étape et la compléter plus tard.

\*Il ne vous sera pas possible de recevoir un remboursement si vous ne fournissez pas ces renseignements.\*

Le pouvoir de signature désigne les  $\bullet$ personnes de votre organisation qui sont autorisées à valider le contrat conclu entre vous, le participant, et RHIEC. Vous pouvez ajouter plusieurs signataires autorisés au compte de votre organisation. Assurez-vous de les ajouter dans l'ordre selon lequel vous voulez qu'ils signent.

#### للمتلمين

# Pouvoir de signature

Veuillez fournir les coordonnées des personnes ayant le pouvoir de signature au sein de votre organisation. Si votre demande de stage est approuvée, le contrat sera envoyé par DocuSign à la ou aux personnes indiquées ci-dessous. Il s'agit d'un accord juridiquement contraignant entre votre organisation, le participant et RHIEC.

Veuillez ajouter le nom des personnes ayant le pouvoir de signature au sein de votre organisation en respectant l'ordre de signature. Cela vaut également pour vos propres coordonnées si vous détenez un pouvoir de signature. Il n'est pas nécessaire d'ajouter les renseignements concernant le participant au stage.

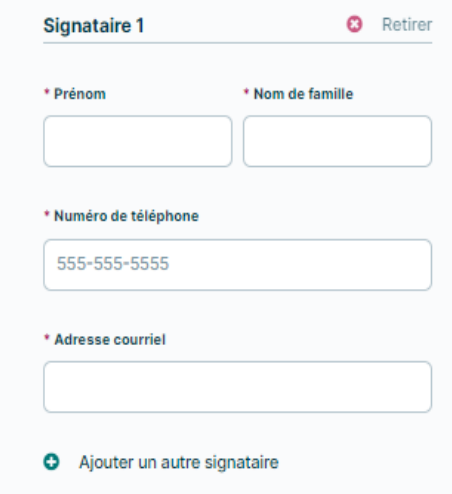

**Suivant** 

# Créer un compte

- Après avoir créé votre compte, vous serez dirigé vers le tableau de bord de votre organisation.
- Voici ce que vous verrez si vous n'avez pas de stages actifs ou de demandes en cours.
- À partir de là, vous pouvez consulter « Mes paramètres » pour modifier les renseignements sur votre organisation, configurer les données de dépôt direct, ajouter des administrateurs et demander un financement.
- Vous pourrez également modifier les paramètres de votre compte, comme l'adresse courriel de votre personneressource ou son nom et son prénom.
- C'est également ici que vous pourrez désigner l'administrateur principal de votre organisation.

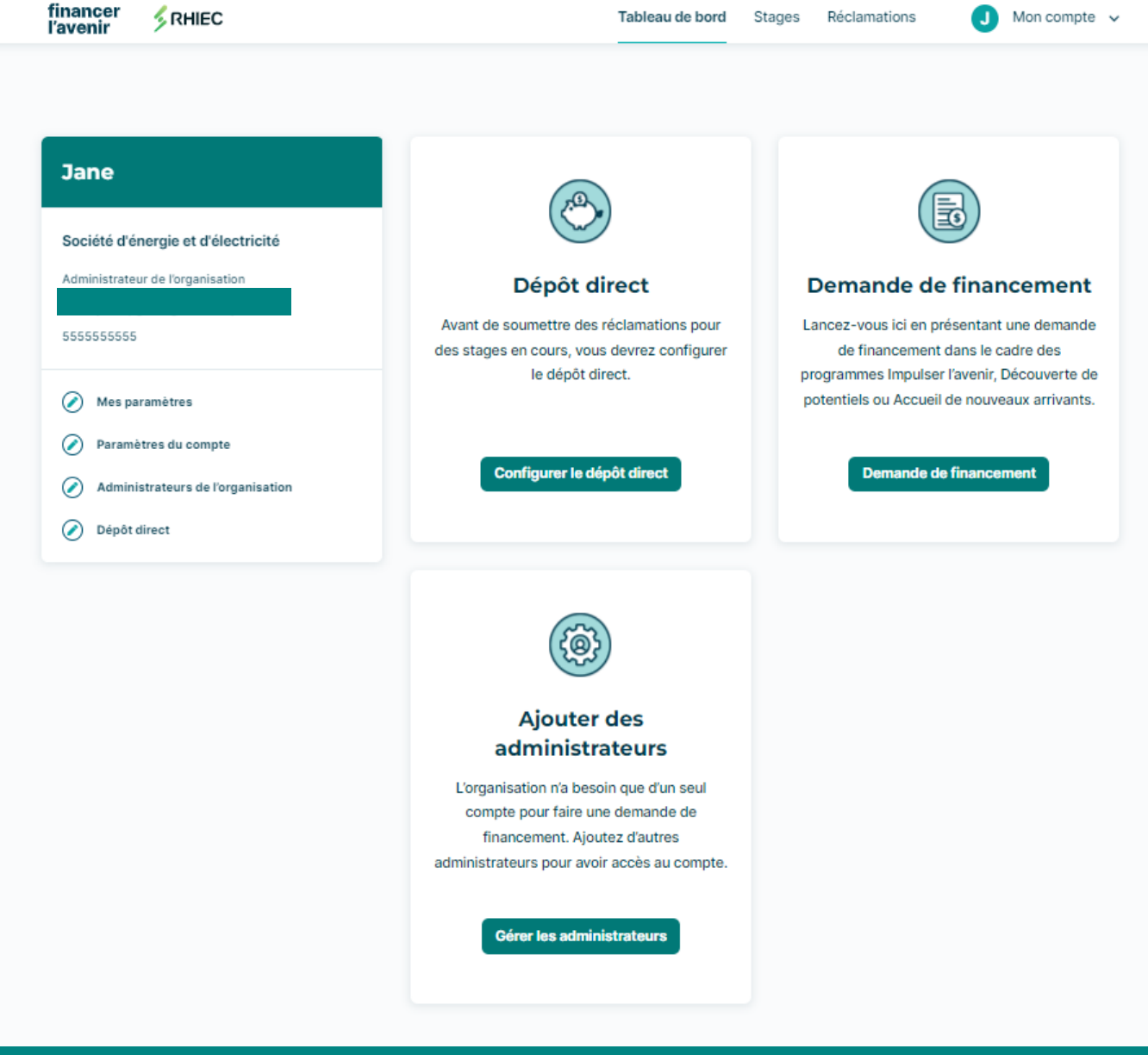

 $\mathcal{L}_{\mathcal{L}}$ 

# Présenter une demande de financement

- En cliquant sur le bouton « Demande de financement » de votre tableau de bord, vous serez dirigé vers cette page.
- Vous pouvez présenter jusqu'à 20 demandes pour des postes qui ont le même titre et qui sont dans la même catégorie; vous devrez déposer une nouvelle demande pour chaque titre de poste.

\*Exemple : Vous souhaitez recruter 5 étudiants en alternance travail-étude dans le domaine du marketing. Vous devrez postuler pour ces 5 étudiants dans la même demande. Si vous embauchez 5 étudiants en alternance travail-étude dans le domaine du marketing et 3 techniciens de lignes électriques, vous devrez postuler pour ces 5 étudiants en alternance travail-étude dans une même demande et pour les 3 techniciens de lignes électriques dans une demande séparée\*.

• Si vous avez déjà soumis une demande de subvention salariale auprès de RHIEC, le processus sera un peu différent. Au lieu de chercher le programme qui correspond au poste et aux circonstances de votre nouvel employé, vous choisirez parmi les trois options de l'image de droite, puis le programme *Financer l'avenir* établira quel programme vous est admissible.

#### $-0 - 0 - 0$

## Demande de financement

Lancez-vous ici en présentant une demande de financement dans le cadre des programmes Impulser l'avenir. Découverte de potentiels ou Accueil de nouveaux arrivants

Vous pouvez présenter jusqu'à 20 candidatures pour des postes ayant le même titre et le même tyne de fonctions. Veuillez soumettre une nouvelle demande pour chaque titre de poste.

\* Quelle réponse ci-dessous décrit le mieux les participants qui occuperont les postes pour lesquels vous postulez? Si certains de vos participants correspondent à des critères différents, vous devrez présenter une demande distincte.

- A déménagé au Canada au cours des 10 dernières années et s'identifie comme un nouvel arrivant ou un immigrant au Canada. (Accueil de nouveaux arrivants)
- Est inscrit à titre d'étudiant à temps plein ou à temps partiel dans un établissement postsecondaire canadien OU est un apprenti de première année dans un métier désigné Sceau rouge. (Impulser l'avenir)
- Est âgé de 15 à 30 ans inclusivement, et n'est nas inscrit présentement à des études secondaires ou postsecondaires. (Découverte de potentiels)

\* Veuillez confirmer que le ou les participants répondent aux exigences suivantes.

- □ Le participant est citoyen canadien, résident permanent, réfugié en vertu de la Loi sur l'immigration et la protection des réfugiés ou titulaire d'un permis de travail ouvert.
- □ Le participant est légalement autorisé à travailler au Canada, conformément aux lois et règlements de la province ou du territoire où il vit.
- Le participant ne recevra pas de prestations d'assurance-emploi (AE) à la date de début du stage.

**Suivant** 

### $\bullet\hspace{-4pt}-\hspace{-4pt} \bullet\hspace{-4pt}-\hspace{-4pt} \bullet\hspace{-4pt}-\hspace{-4pt}$

# Renseignements sur le poste

Vous pouvez présenter jusqu'à 20 candidatures pour des postes ayant le même titre et le même type de fonctions. Veuillez soumettre une nouvelle demande pour chaque titre de poste.

#### \* Titre du poste

\* Type de poste

Veuillez choisir une réponse

 $\checkmark$ 

Retirer

曲

苗

Poste<sub>1</sub>  $\boldsymbol{\Omega}$ 

\* Date de début prévue

\* Date de fin prévue

\* Salaire horaire

\$

\* Nombre d'heures par semaine

#### \* Ce poste sera-t-il un travail à domicile?

 $\bigcirc$  Oui

 $\bigcirc$  Non

 $\bigcirc$  Hybride

\* Ce stage comprend-il une formation dispensée par un entrepreneur indépendant permettant d'améliorer les compétences de votre candidat (vous pourriez avoir droit à un financement plus important pour cette formation dans le cadre de certains programmes de financement du RHIEC)?

 $\bigcirc$  Oui

 $\bigcirc$  Non

\* Avez-vous déjà choisi un participant pour ce poste?

**Suivant** 

 $\bigcirc$  Oui

 $\bigcirc$  Non

Ajouter un poste o

Présenter une demande de financement

- C'est ici que vous indiquerez le titre et le type de poste de vos stages.
- Une fois que vous aurez indiqué le titre et le type de poste, vous ne pourrez ajouter de nouveaux postes que sous ce même titre et ce même type de poste.
- Tous les champs marqués d'un astérisque rouge sont des renseignements obligatoires.
- Si vous n'avez pas encore sélectionné votre  $\bullet$ participant, mais que vous souhaitez obtenir l'approbation du stage, vous pouvez choisir la réponse « Non » à la question « Avez-vous choisi un participant pour ce poste? ».
- Une fois que vous aurez sélectionné votre participant, vous pourrez ajouter son prénom, son nom et son courriel dans le tableau de bord des stages de votre organisation.

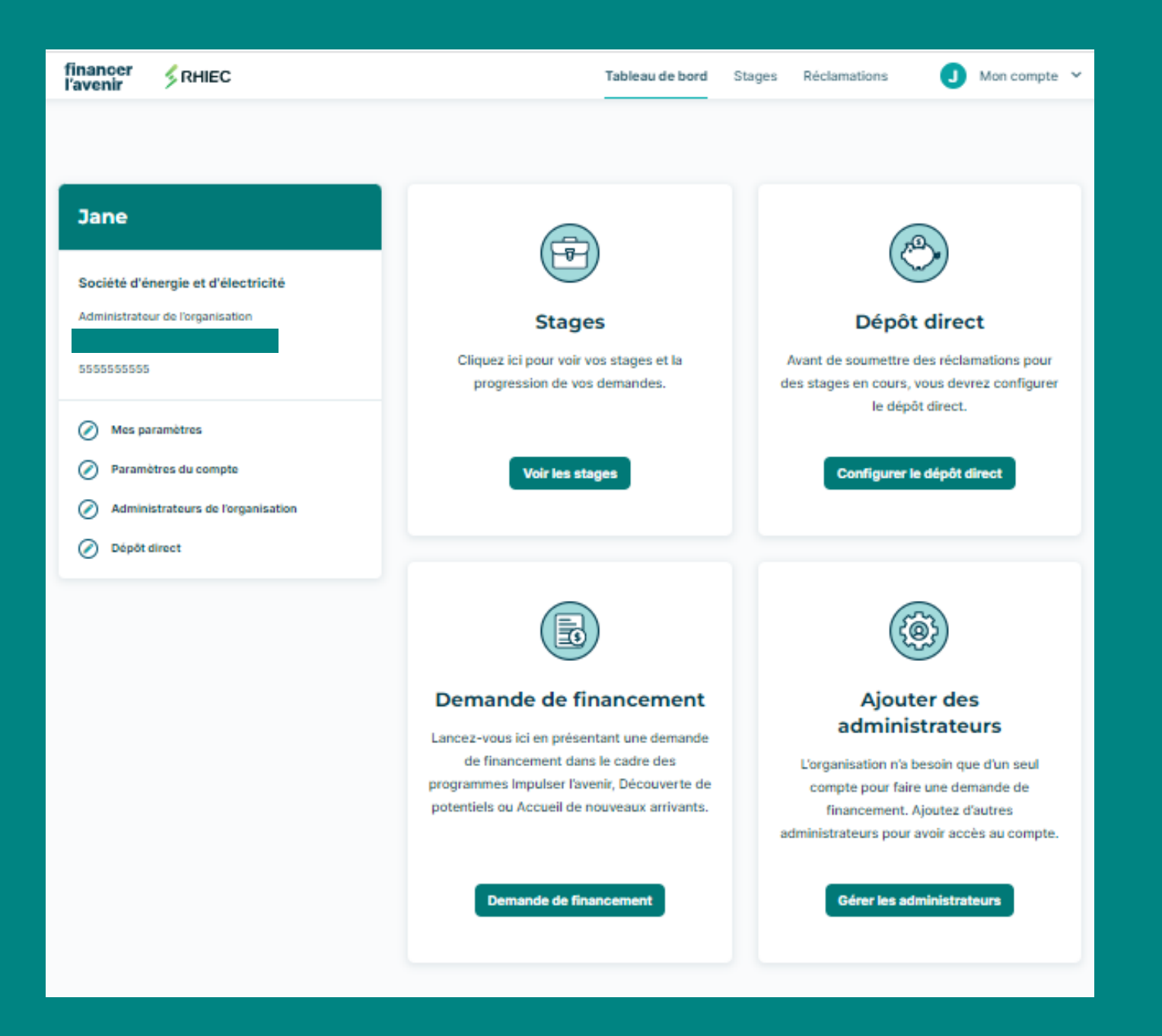

# Présenter une demande de financement

- Votre tableau de bord affichera quelques changements une fois que vous aurez soumis une demande de subvention salariale.
- Le bouton « Voir les stages » vous mènera à une page où vous pourrez voir combien de demandes et de stages vous avez effectués dans le cadre de chacun de nos trois programmes de subventions salariales; vous pourrez aussi voir la progression de chaque demande, et si certaines informations sont manquantes de la part de votre organisation ou du participant en vue de pouvoir traiter les demandes.

#### financer<br>l'avenir RHIEC  $\Box$  Mon compte  $\triangleright$ **Stages** Tableau de bord Réclamations Découverte de potentiels Stages Recherche du nom d'un participant État d'avancement **Q** Rechercher Tous Étape actuelle État d'avancement **Poste** Participant Date de début et de fin **Action** En Attente **Electrical Support** 09.01.2022 - 08.09.2023 Participant Obligatoire Voir

# Présenter une demande de financement

- Voici à quoi ressemblera votre page sur les stages.
- Votre tableau de bord affichera quelques changements une fois que vous aurez soumis une demande de financement.
- C'est ici que vous pouvez voir où en sont vos stages, répartis par programme.
- Vous pouvez également voir l'étape en cours, savoir si le stage a été approuvé ou refusé, et s'il est actif ou terminé.
- Si vous cliquez sur le bouton « Voir » situé sous l'onglet « Action », vous pourrez visualiser l'étape à laquelle se trouve le stage, ainsi que l'endroit où se situe cette étape par rapport au déroulement global.
- Vous verrez aussi lorsqu'un stage est actif et qu'un contrat a été signé.

# Soumettre des réclamations

- Voici un aperçu du tableau de bord pour une demande de stage.
- Une barre de progression en haut de l'écran indique à quelle étape du processus de subvention se trouve le stage en question. Vous pouvez ainsi savoir si une action est requise par vous, par le participant ou par *Financer l'avenir*.
- Il y a également une liste de démarches à effectuer avant que les demandes puissent être traitées.
- De plus, sur le côté gauche de la page Web, vous verrez le statut du stage (dans ce cas-ci, il est en attente), le titre du poste, les dates de début et de fin, ainsi que le montant de fonds disponibles pour le remboursement.

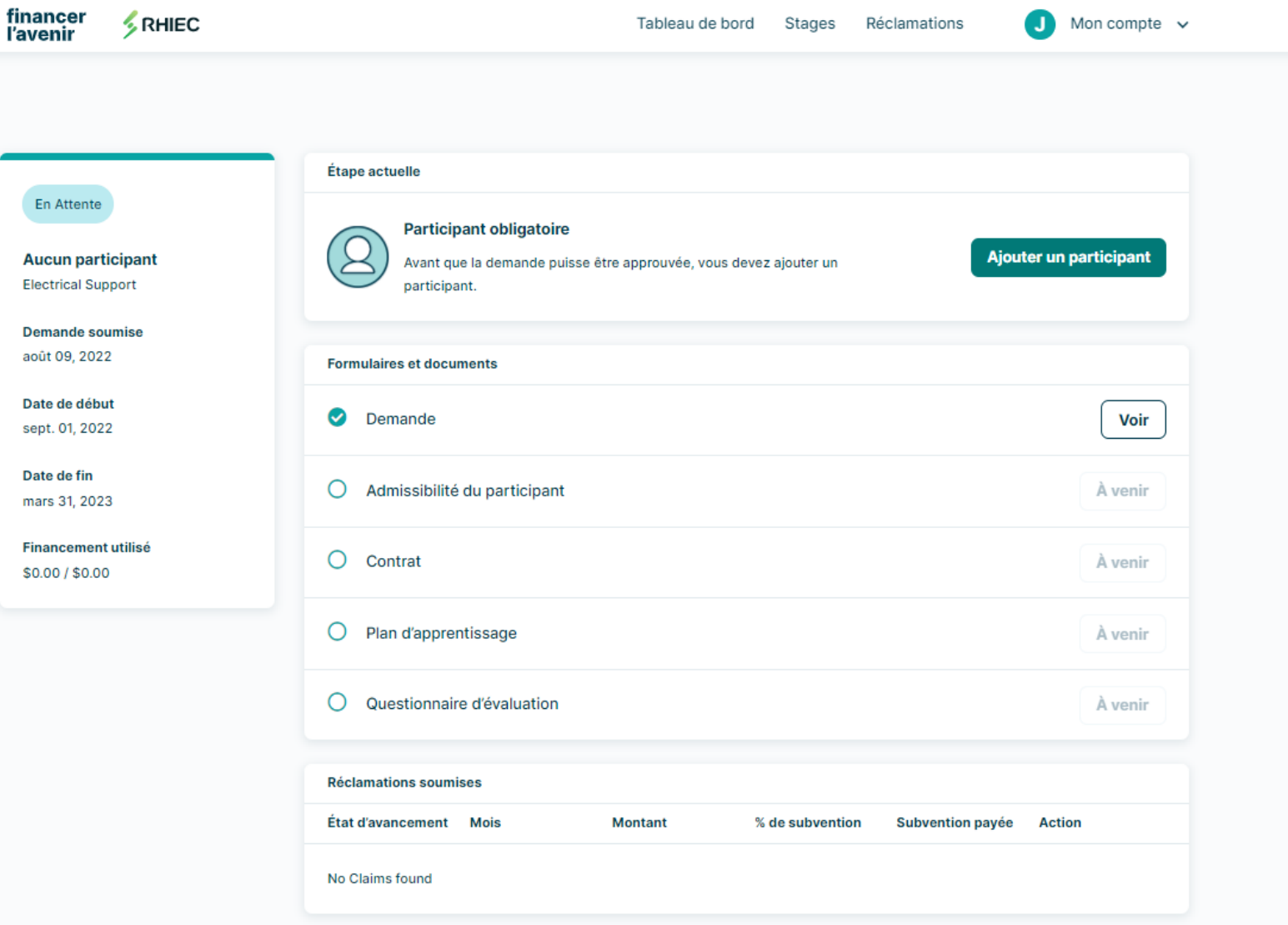

# Soumettre des réclamations

- Voici un aperçu du tableau de bord regroupant toutes les réclamations soumises par votre organisation. Elles sont réparties par participant et par mois.
- Vous pouvez y voir le statut de la réclamation, le montant versé, la date à laquelle il a été déposé sur le compte de votre organisation et le montant brut réclamé.
- Il vous est possible de télécharger le relevé de paiement de la réclamation pour vos propres dossiers financiers.
- Vous pourrez aussi vérifier si des corrections ont été apportées au montant brut demandé, de manière à clarifier les raisons pour lesquelles le montant de la subvention versée pourrait être différent de ce que vous aviez prévu.

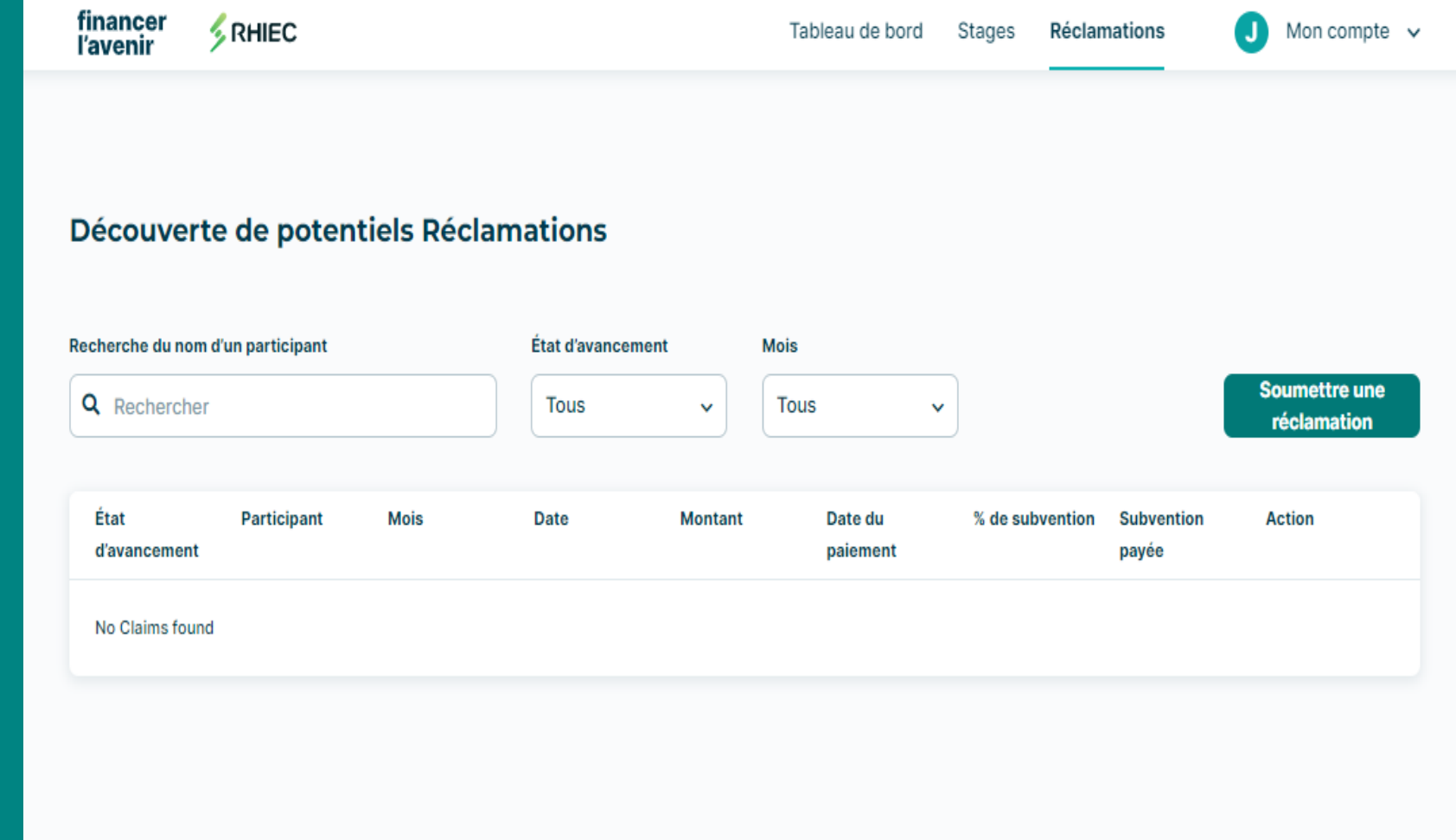

## $0 - 0 - 0 - 0$

# Évaluation du participant

Maintenant que le stage que vous avez offert touche à sa fin, nous aimerions savoir ce que vous pensez de votre expérience. Ce formulaire est une réflexion sur les compétences requises pour mener à bien le travail, ainsi que sur la façon dont le participant s'est comporté pendant ce stage. Ces renseignements demeureront confidentiels et ne seront pas communiqués au participant du stage. Ces renseignements pourraient être utilisés de façon anonyme sous forme agrégée, afin d'améliorer les programmes de RHIEC et du gouvernement du Canada.

#### \* Pensée critique

- ◯ Aucune amélioration
- ◯ Amélioration minime
- ◯ Amélioration moyenne
- ◯ Amélioration considérable

◯ Sans objet

#### \* Résolution de problèmes

- ◯ Aucune amélioration
- Amélioration minime
- ◯ Amélioration moyenne
- ◯ Amélioration considérable

◯ Sans objet

#### \* Gestion du temps

Aucune amélioration

# Fin du stage

- À la fin de chaque stage, l'employeur et le participant doivent remplir un questionnaire d'évaluation.
- Ce questionnaire est généré automatiquement par le système deux semaines avant la fin du stage. L'administrateur principal du compte de votre organisation ainsi que le participant recevront un avis par courriel (à l'adresse courriel que vous avez fournie) leur indiquant de remplir le questionnaire.
- Le questionnaire est propre à chaque  $\bullet$ stage et diffère selon les programmes de subventions salariales.
- Le stage ne sera pas marqué comme étant  $\bullet$ terminé tant que l'employeur et le participant n'auront pas dûment rempli leur questionnaire individuel. \*Les renseignements fournis sur les questionnaires ne seront pas communiqués entre le participant et l'employeur\*.

# Communiquez avec nous

- Comme toujours, n'hésitez pas à communiquer avec nous si vous avez des questions au sujet de notre programme *Financer l'avenir*.
- Nous reconnaissons que parcourir une nouvelle plateforme peut présenter des difficultés, c'est pourquoi nous avons inclus
	- un lien vers un Guide d'aide au bas de chaque page Web, ainsi qu'une adresse courriel pour obtenir une assistance supplémentaire.

# Veuillez nous contacter si vous avez des questions

La procédure est assez simple, mais si vous avez des questions sur le programme Financer l'avenir ou tout autre programme, notre équipe de soutien est toujours prête à vous aider - n'hésitez pas à remplir le formulaire ci-dessous et nous vous répondrons dans un délai de deux jours ouvrables.

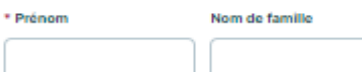

\* Adresse courriel

Numéro de téléphone

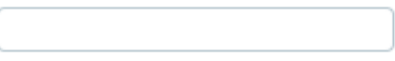

\* Nom de l'organisation

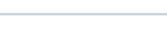

\* Question

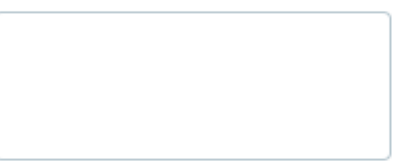

**Soumettre**